## SPG 系列蓝牙拍照及APP连接步骤

## 识别当前模式

开启稳定器,观察指示灯

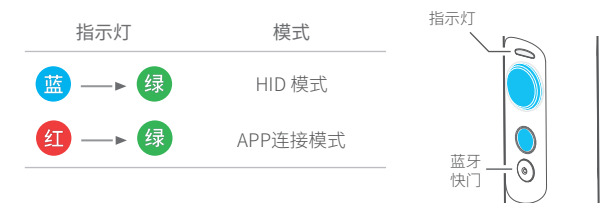

- ▶ HID 模式 ◀ HID = Human Interface Device
	- (1) 开启手机蓝牙功能
	- (2) 选择蓝牙名称 "产品型号\_xx", 例如" FY\_SPGPlus\_xx ", 并配对蓝牙

当您更换为另一台手机时,请先关闭上一台手机蓝牙功能, 再对另一台手机进行 蓝牙配对。

连接成功后,您可以使用蓝牙快门键进行控制手机拍摄。

温馨提示: (1) 请确保手机音量"+"键可以控制拍摄 (2) 安卓设备要求:Android 4.3及以上版本系统,手机硬件上支持蓝牙4.0 / BLE协议

## ▶ APP 连接模式 <

(1) 下载相关APP并安装 (2) 打开APP, 根据提示连接蓝牙及稳定器 连接成功后,您可以使用APP进行控制或设置。

## 切换当前模式

每次开机默认为上次使用的模式,如当前模式不是您需要的模式,可在关机后按下面的 方式重新开机进行切换:

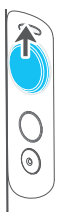

Step 1 Step 2

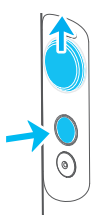

摇杆向上推 同时按下功能键开机

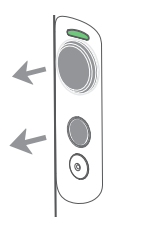

绿灯亮起后松手 Step 3